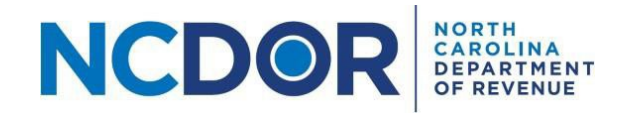

## Payment Only Step-by-Step Guide

This section walks you through entering payment information for a payment only submission in the eNC3 and Information Reporting application.

• [Watch a video](https://www.youtube.com/playlist?list=PLVTNpEbK_lRwxJnK7v2gama4TuGN43YW9) tutorial

You can submit a payment only submission if you have already filed an NC-3 and still need to make a payment. Click on New Payment Only Submission to begin.

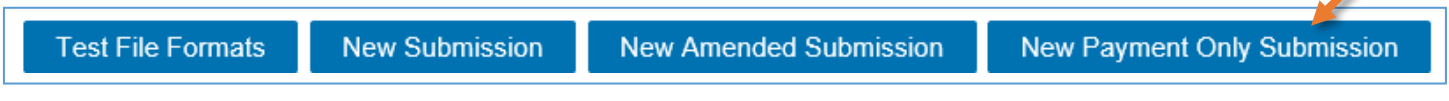

**Step 1.** Enter all required Submitter [Information.](https://www.ncdor.gov/documents/how-set-submitter-information-using-enc3-portal) Select the tax year and enter your name, company name, company address, title, phone number, and email address. Fields with a red asterisk are required.

• If you don't complete a required field or enter invalid information, the field will be highlighted in red.

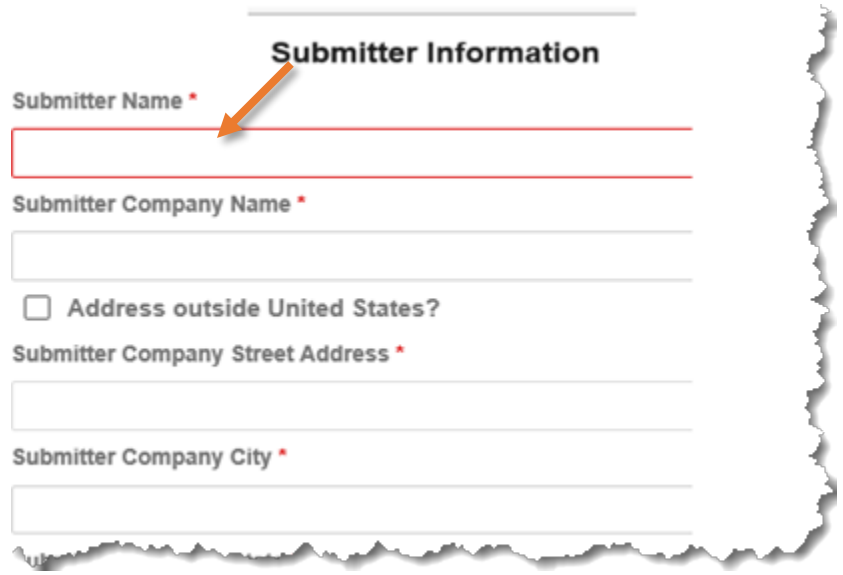

If you leave a field empty or enter an invalid phone number or email address, an error message will appear:

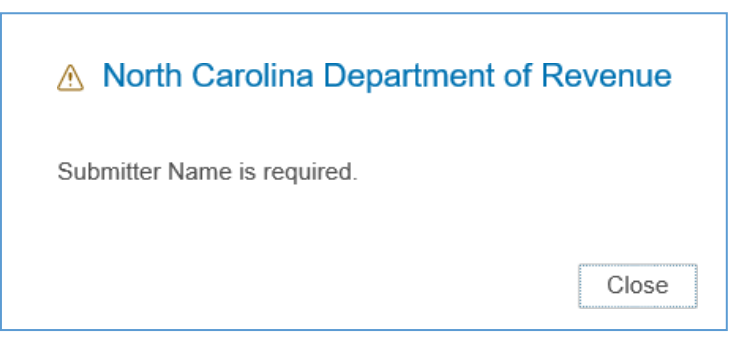

**Step 2.** Enter all required payment information. Fields with a red asterisk are required. Use the name, address, withholding account ID, and SSN or FEIN of the taxpayer account for which the payment is being submitted.

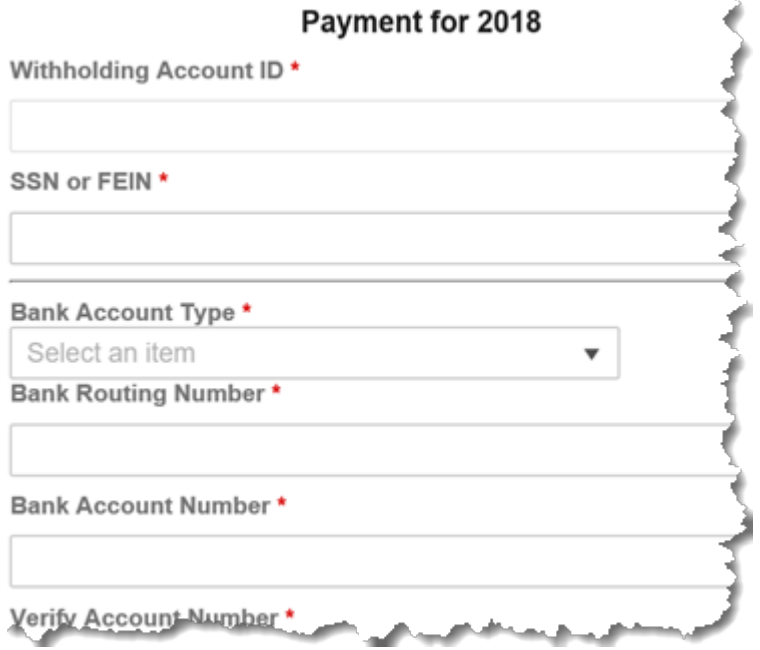

• If you don't complete a required field or enter invalid information, the field will be highlighted in red.

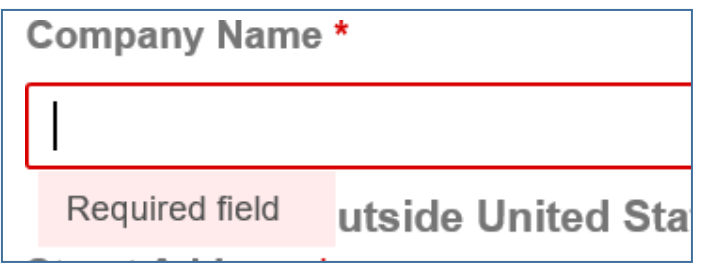

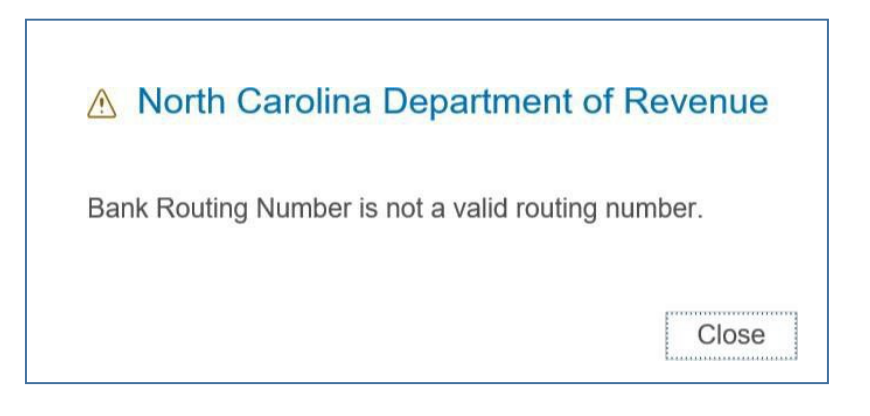

**Step 2.** Once you've entered all the required information, click Next to continue to the **Submission Review** screen.

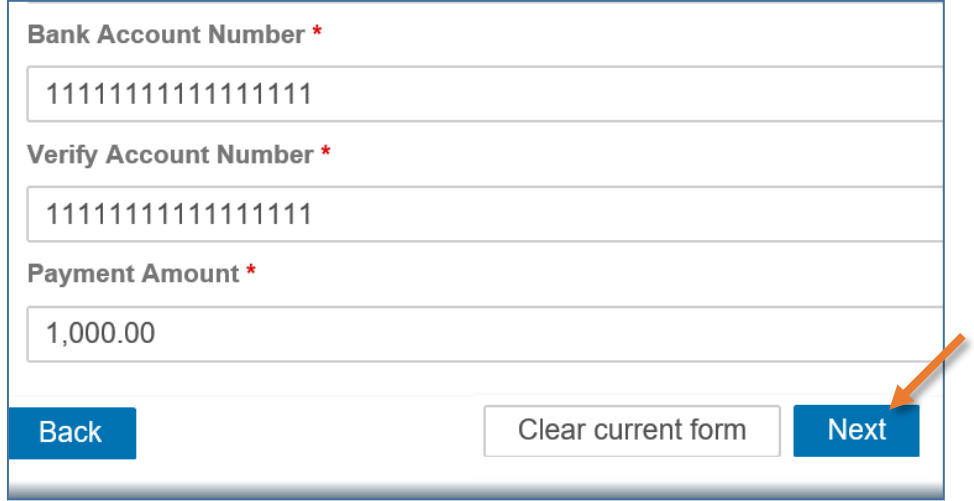

**Resources:**

- Watch our other [eNC3 videos](https://www.youtube.com/playlist?list=PLVTNpEbK_lRwxJnK7v2gama4TuGN43YW9)
- [Review](https://www.ncdor.gov/taxes-forms/withholding-tax/enc3-frequently-asked-questions) the eNC3 FAQs

## <span id="page-2-0"></span>**Need Additional Assistance?**

For **Technical Assistance** call 1-877-308-9103 or email to eNC3@ncdor.gov. Emails should [include a](mailto:enc3@ncdor.gov) descriptive title in the subject line, including the Submission ID if your inquiry is related to a specific submission. Allow 3 to 5 business days for a response to your email.